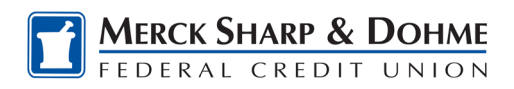

## **Prepaid Gift My Account Login**

## **Login to Gift My Account**

To login to the Gift My Account for the first time, follow these steps:

1. Access the Gift My Account link: [https://mygiftcardaccount.pscufs.com/index.cfm?](https://mygiftcardaccount.pscufs.com/index.cfm) and click the **Need a Login?** link.

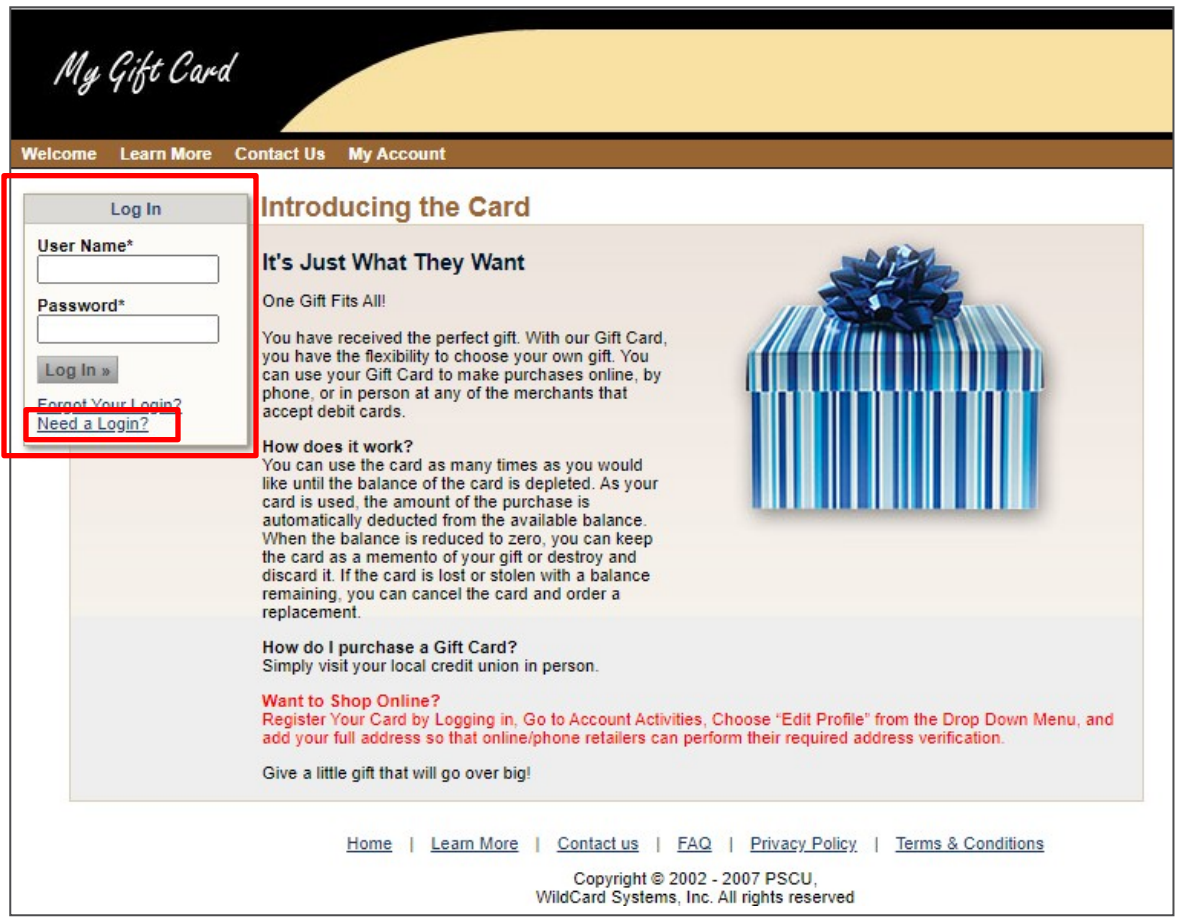

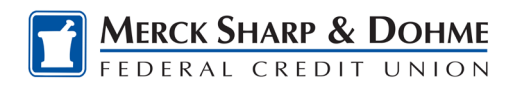

2. Enter your **16-digit prepaid gift card number** and **3-digit CVV code**. Then click **Continue**.

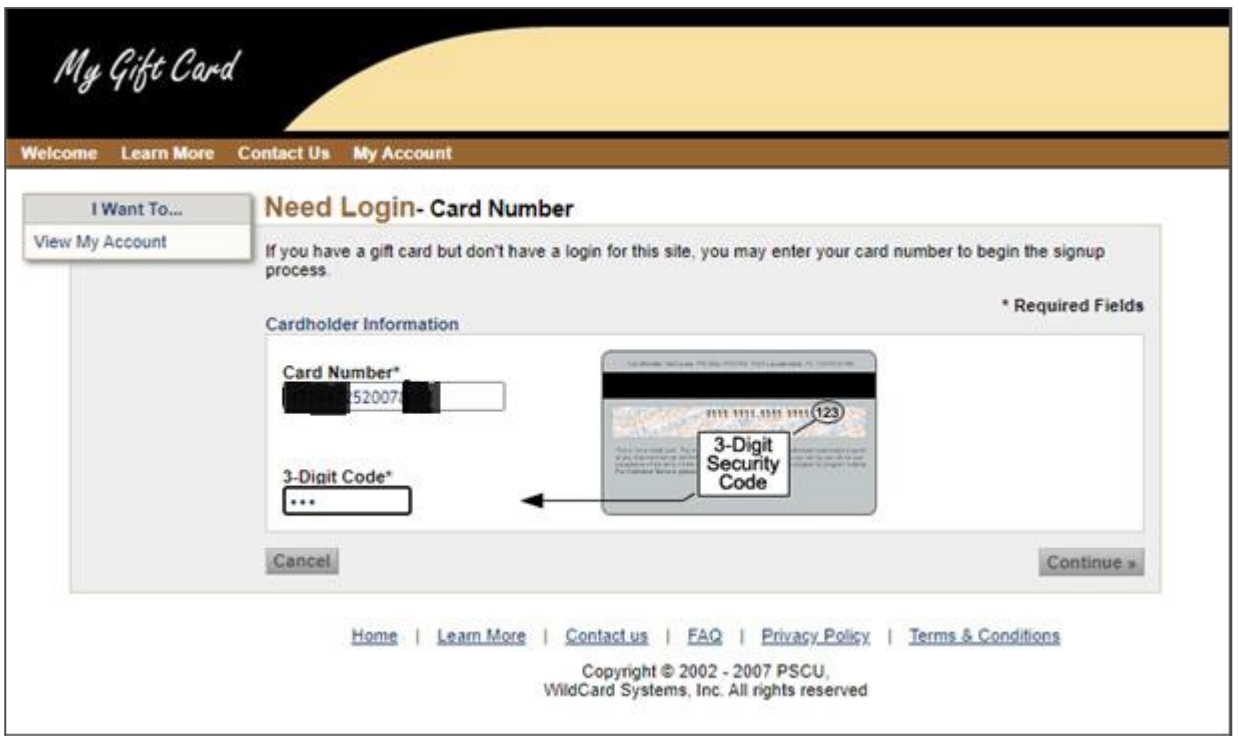

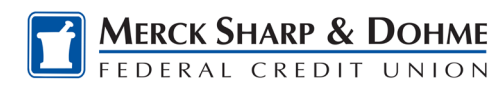

- 3. After your card has been verified, enter your **First Name**, **Last Name** and **Date of Birth**.
- 4. Next, enter your **Desired User Name**, **Password** and **Re-enter your Password**.
- 5. Lastly, choose a **Security Question** from the drop down menu and enter your **Security Answer**.
- 6. Then click **Continue**.

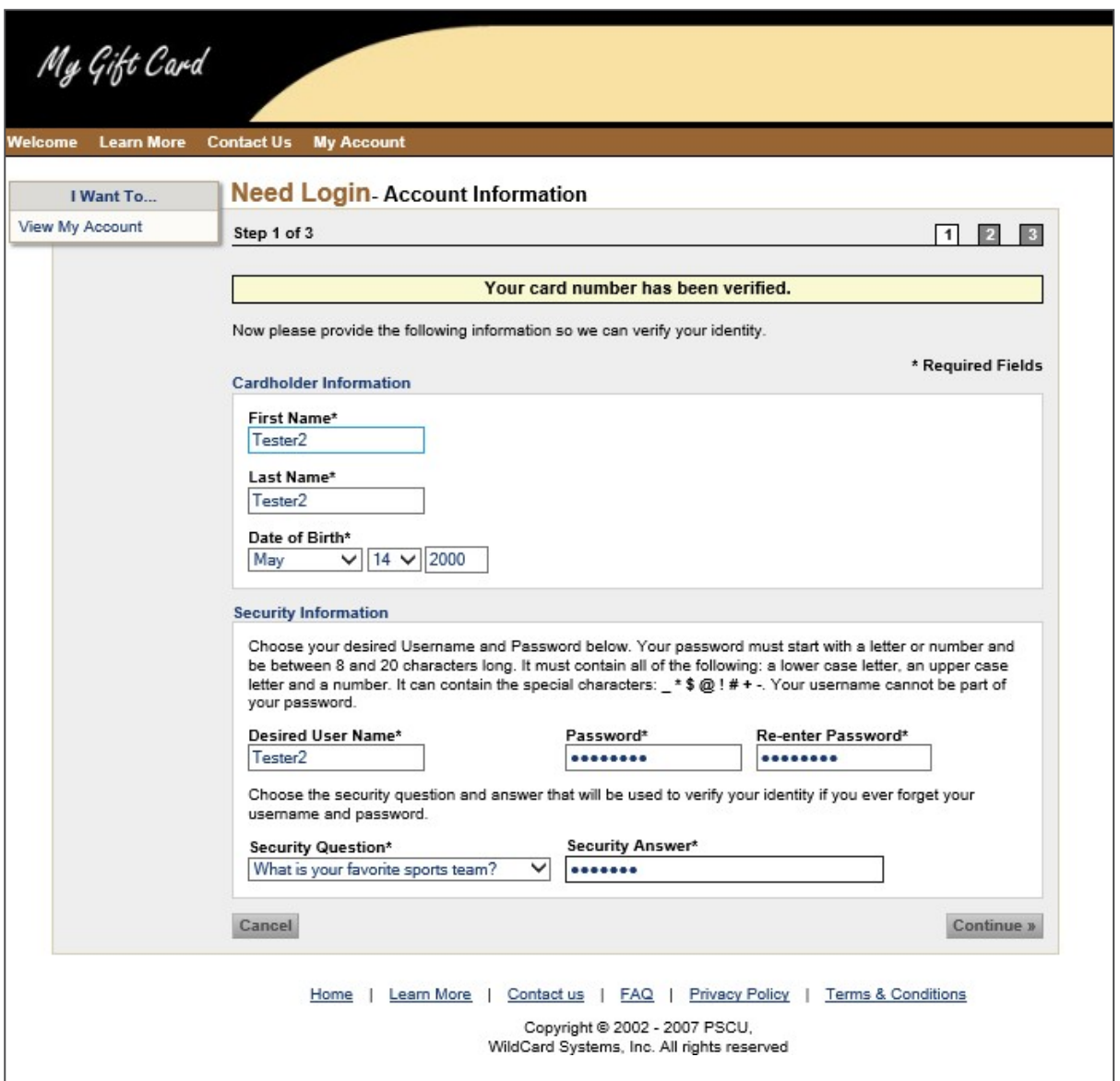

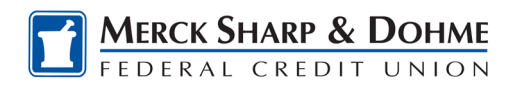

7. Verify your information is correct and click **Submit**.

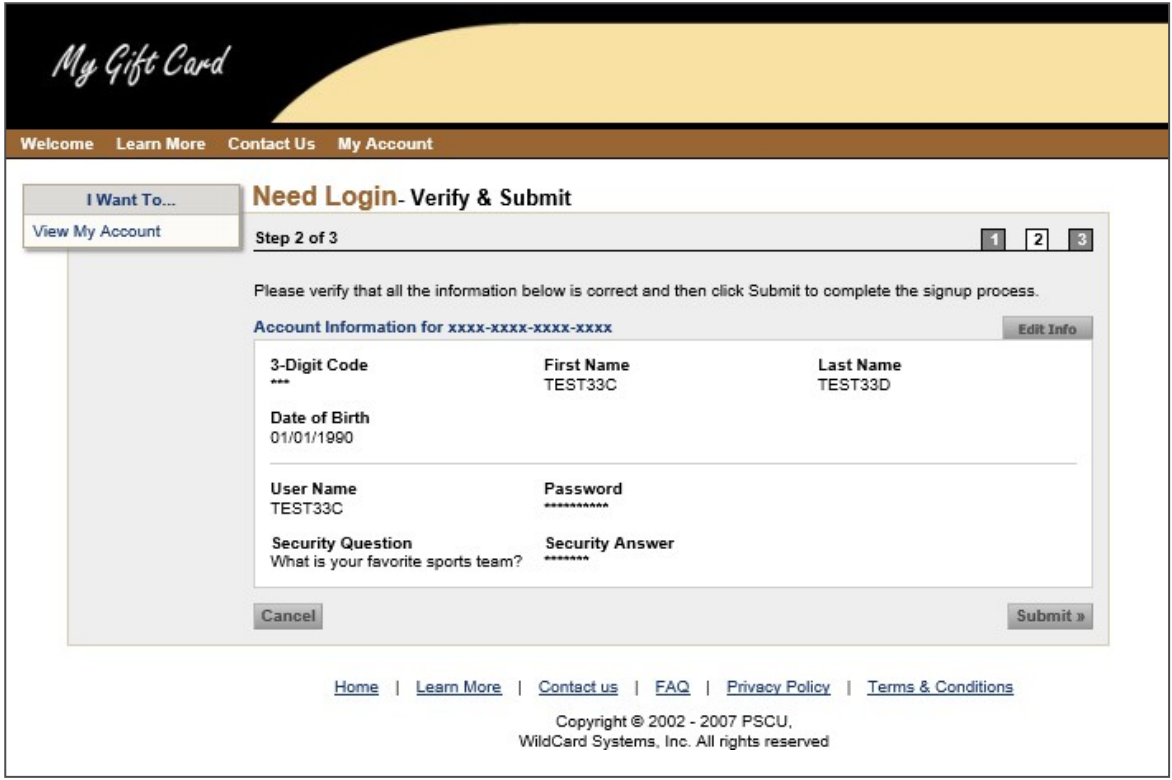

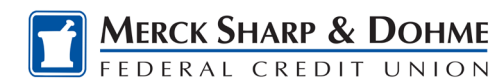

8. From the Need Login – Successful page, you can click the link for **Go to My Account** or **Card Home** to login using your new User Name and Password credentials. If a cardholder has forgotten their User Name and Password, they should click on the **Forgot Your Login?** link and follow theinstructions.

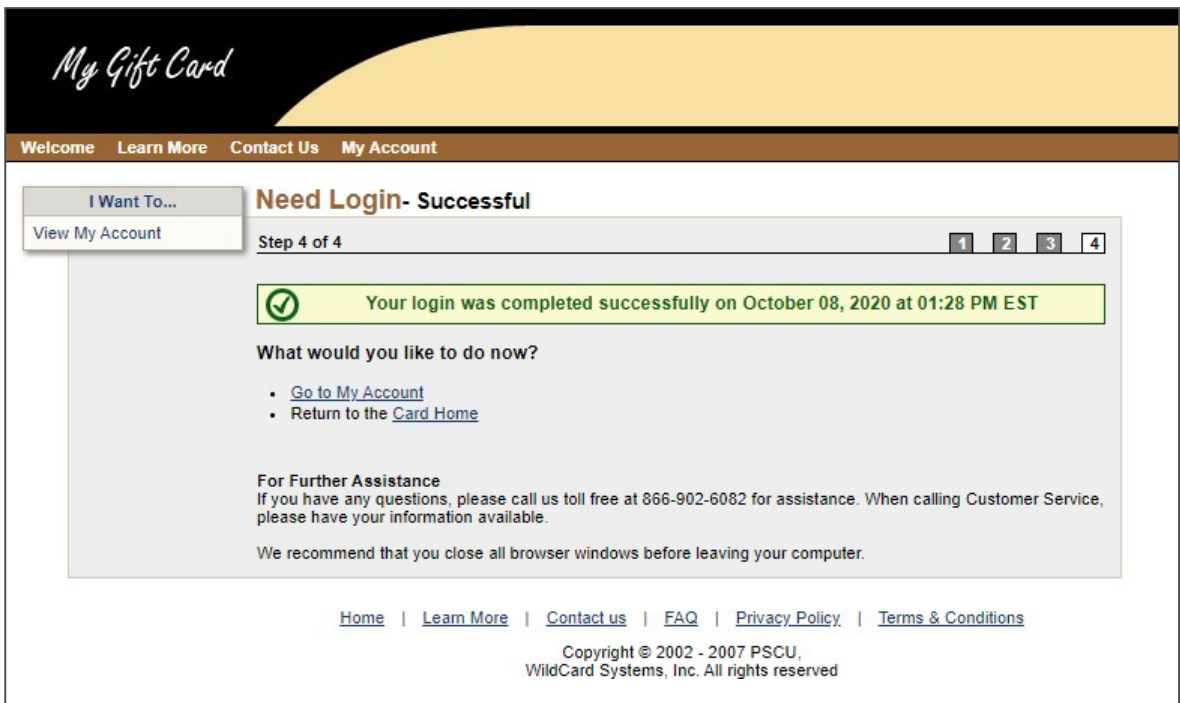

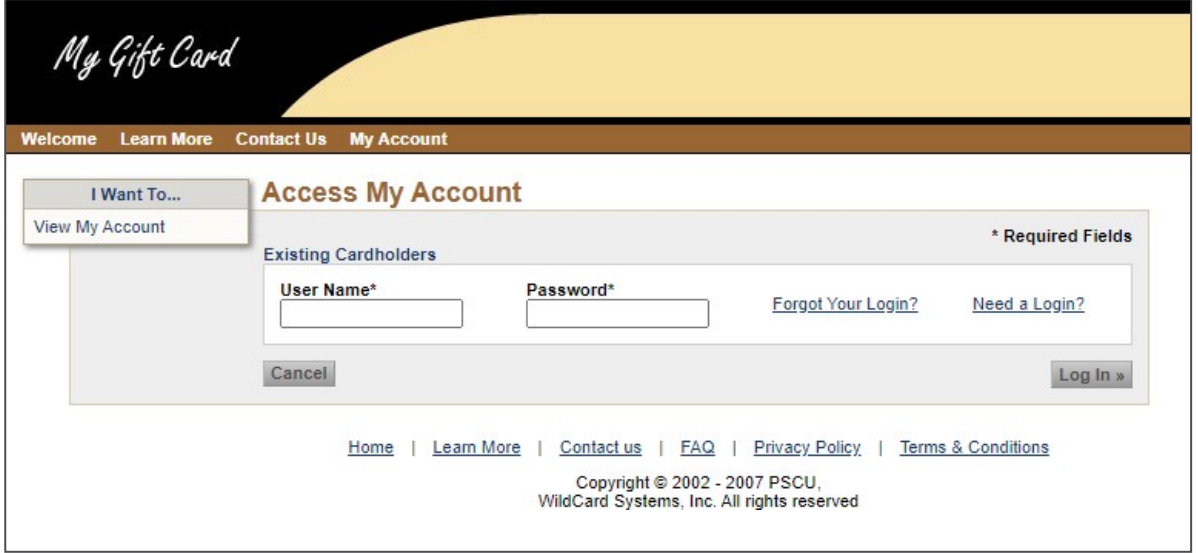

**Note:** Similar to the current Gift My Account login process, to complete the initial login, you will be prompted to choose and enter four Identification Questions & Answers.

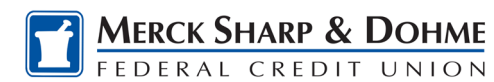

9. Complete your prepaid gift card registration in order to successfully make online or telephone purchases, which require address verification. From the My Account-Overview page, go to the **Account Activities** drop down menu and click on **Edit Profile**.

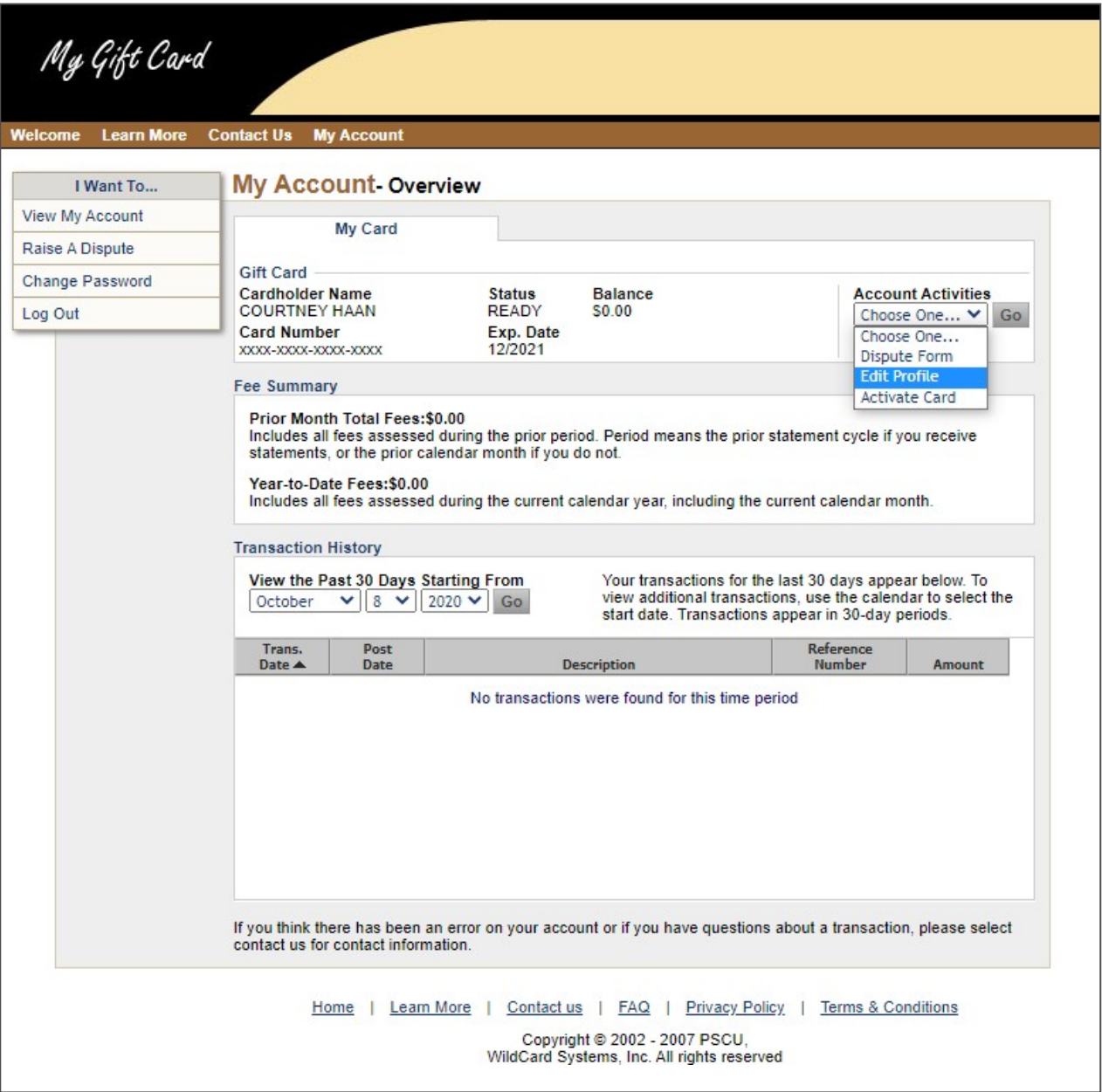

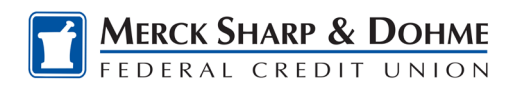

- 10. Enter your **Email Address**, **Confirm Email Address**, **Primary Phone** and **Secondary Phone** (optional), then enter your **Address**, **City**, **State** and **Zip/Postal Code**.
- 11. Then click **Continue**.

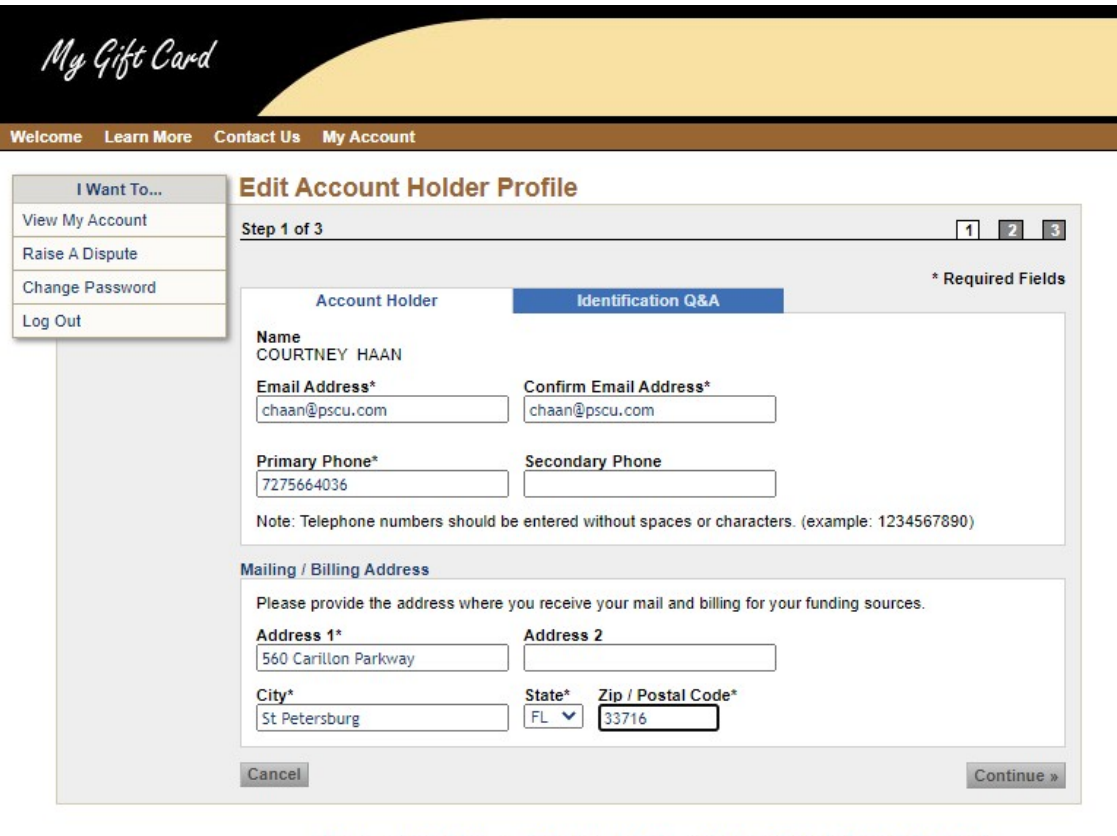

Home | Learn More | Contact us | FAQ | Privacy Policy | Terms & Conditions

Copyright @ 2002 - 2007 PSCU,<br>WildCard Systems, Inc. All rights reserved

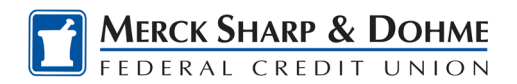

12. Verify your address information is correct and then click **Submit**.

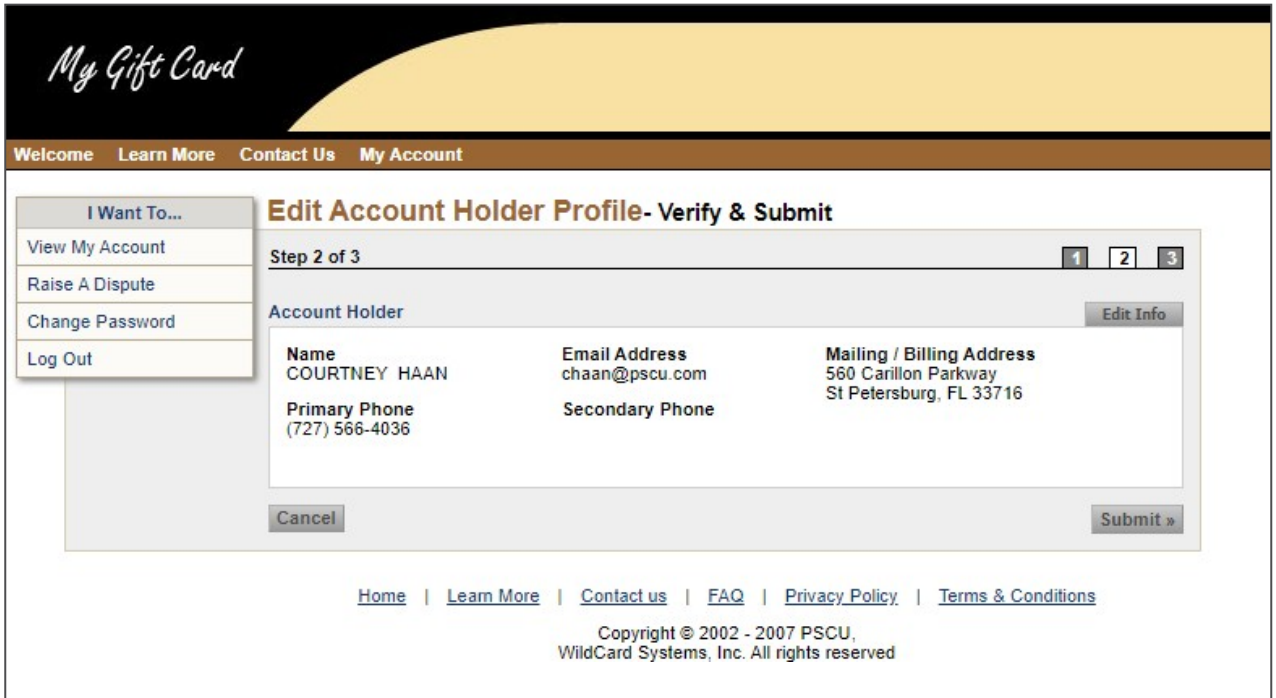

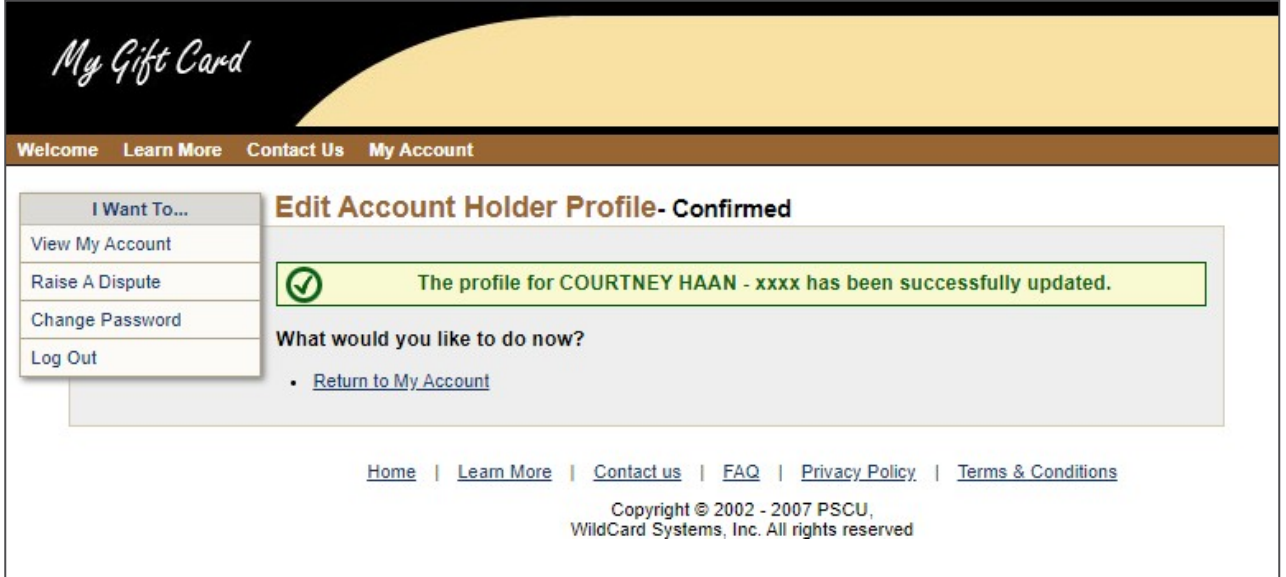